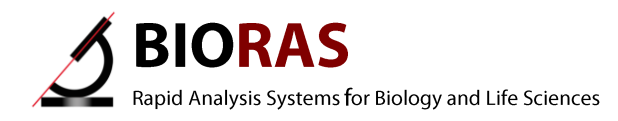

# LabTrack

# **User Manual**

Version 2.3 March 2010

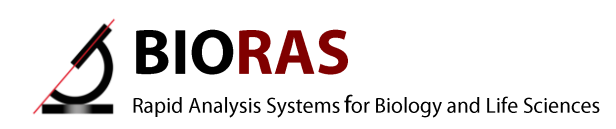

## **LabTrack**

Particle tracking in digital video sequences

#### Indhold

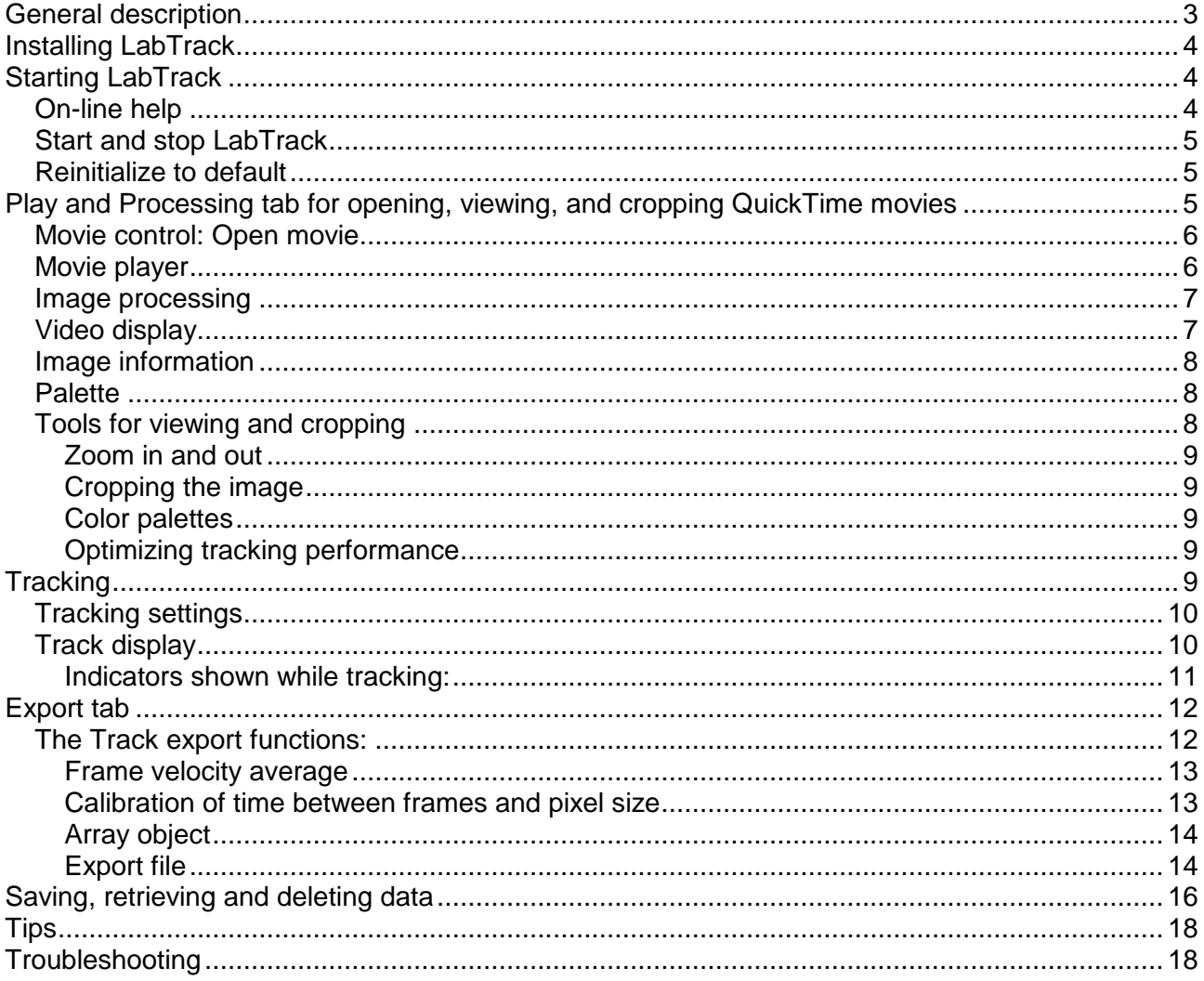

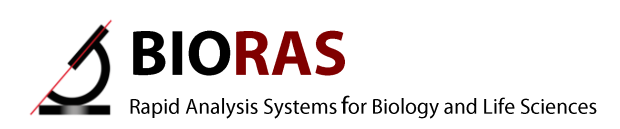

## <span id="page-2-0"></span>**General description**

LabTrack is a program for tracking moving objects between successive video frames. LabTrack can track hundreds of objects simultaneously, depending on the range of object velocities and the resolution of the video sequences.

LabTrack works in grey scale. Color video is automatically converted. Objects are isolated from the background using a grey-scale threshold value. Optional image analysis functions enhance contrast and remove uneven lighting. The tracking procedure consists of

- 1. Starting LabTrack
- 2. Selecting a digital video file
- 3. Choosing the background threshold value
- 4. Setting the tracking parameter controls
- 5. Initiating the tracking procedure
- 6. Viewing the result
- 7. Saving tracks and related information for further processing

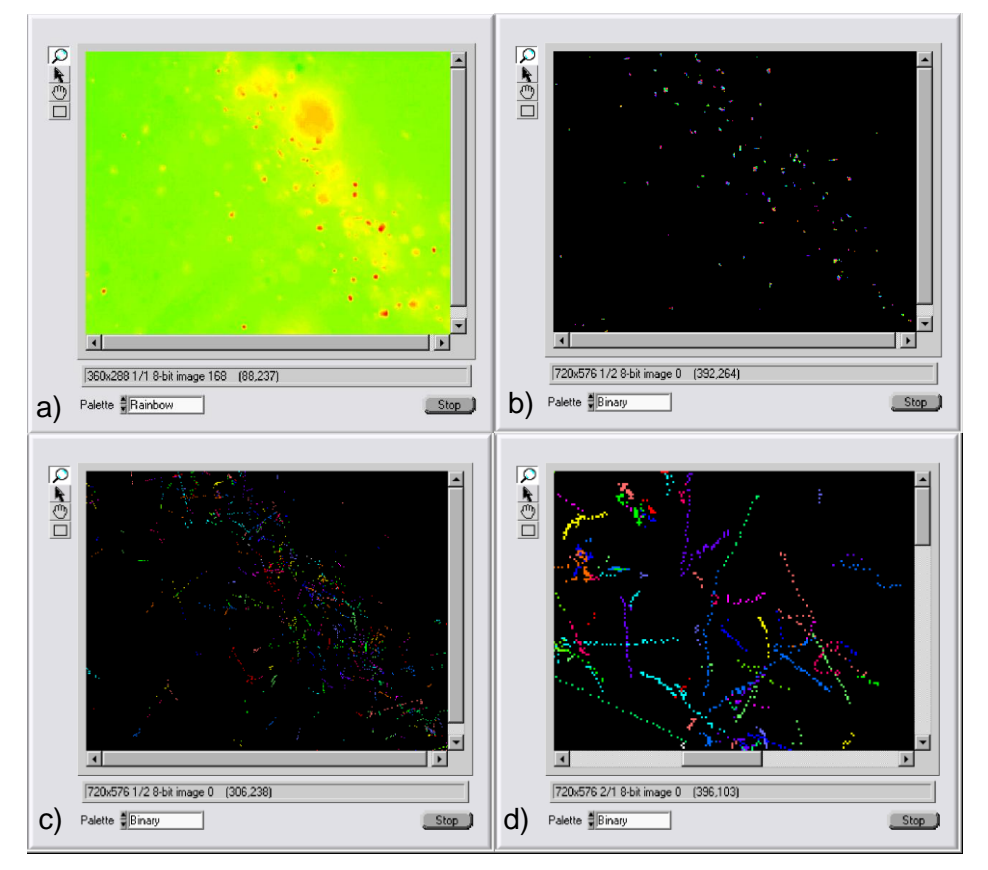

The sequence above shows a) An imported movie (bacteria moving along a gradient). The movie is displayed with a Rainbow color palette, b) A Threshold has been applied and the Edge Detector turned on, which brings out faint particles and removes uneven lighting effects. The color palette is switched to binary to highligt light particles against a black background, c) the result of tracking the bacteria (tracks are always displayed with a binary palette), d) Close-up of tracks.

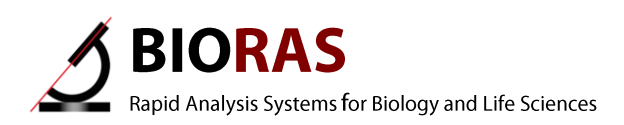

## <span id="page-3-0"></span>**Installing LabTrack**

The setup.exe program is a Windows Installer, which installs the program and other components. If you have a previous version of LabTrack installed, the installer will uninstall the previous version (run the setup.exe program again to install the new version).

LabTrack requires QuickTime to be installed. It can be downloaded free from [www.apple.com.](http://www.apple.com/) QuickTime enables LabTrack to interpret virtually all digital video formats. LabTrack can interpret all formats that the QuickTime Player can display and you can test if QuickTime is installed properly by opening video in the QuickTime Player.

The first time LabTrack is run, you will be asked to enter a license key. The license key can be acquired from [info@bioras.com.](mailto:info@bioras.com)

Two different keys are available:

- Time limited trial key (activates LabTrack with its full functionality for a time period of 1 month)
- Permanent license key, upon purchase of license. The trial license can be upgraded to a permanent license.

## <span id="page-3-1"></span>**Starting LabTrack**

LabTrack opens with the Play and Processing tab, and without a video loaded:

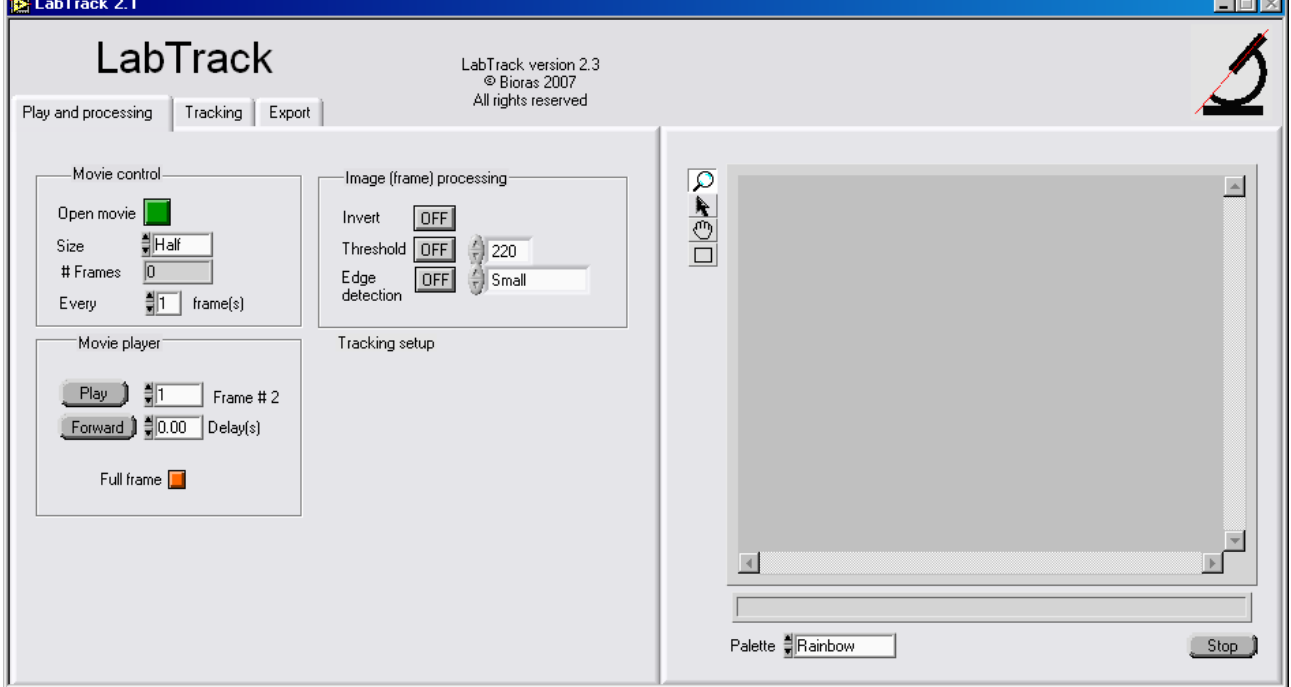

#### <span id="page-3-2"></span>*On-line help*

All controls have tip-strips associated with them. These are pop-up text strips that appear when the cursor is moved over them. Right clicking on a control also offers a "Description and tip…" dialog that describes the function of the control. Ctl  $+$  h opens a help window which shows the documentation of the control under the cursor.

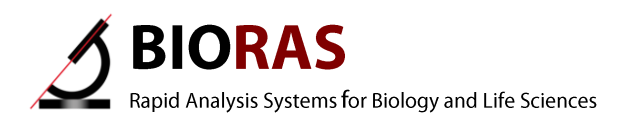

#### <span id="page-4-0"></span>*Start and stop LabTrack*

LabTrack starts in run mode.

To stop LabTrack, click the **Stop** button (lower right side of frame). This allows you to log the panel if required.

To re-start LabTrack, click on the arrow  $\Box$  at the upper left of the window or choose the *Operate -> Run* command from the menus.

#### <span id="page-4-1"></span>*Reinitialize to default*

Settings can be reinitialized to default by right clicking the value, and choose "Reinitialize to default".

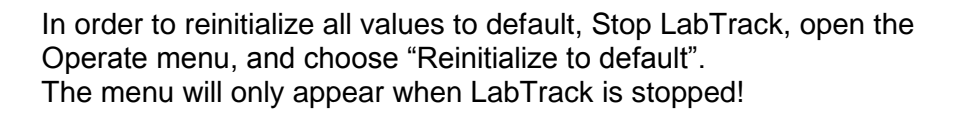

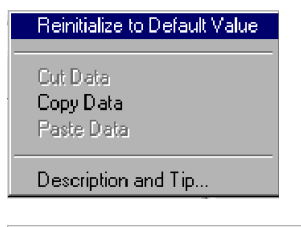

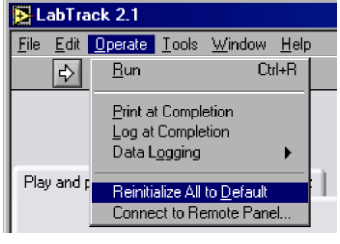

## <span id="page-4-2"></span>**Play and Processing tab for opening, viewing, and cropping QuickTime movies**

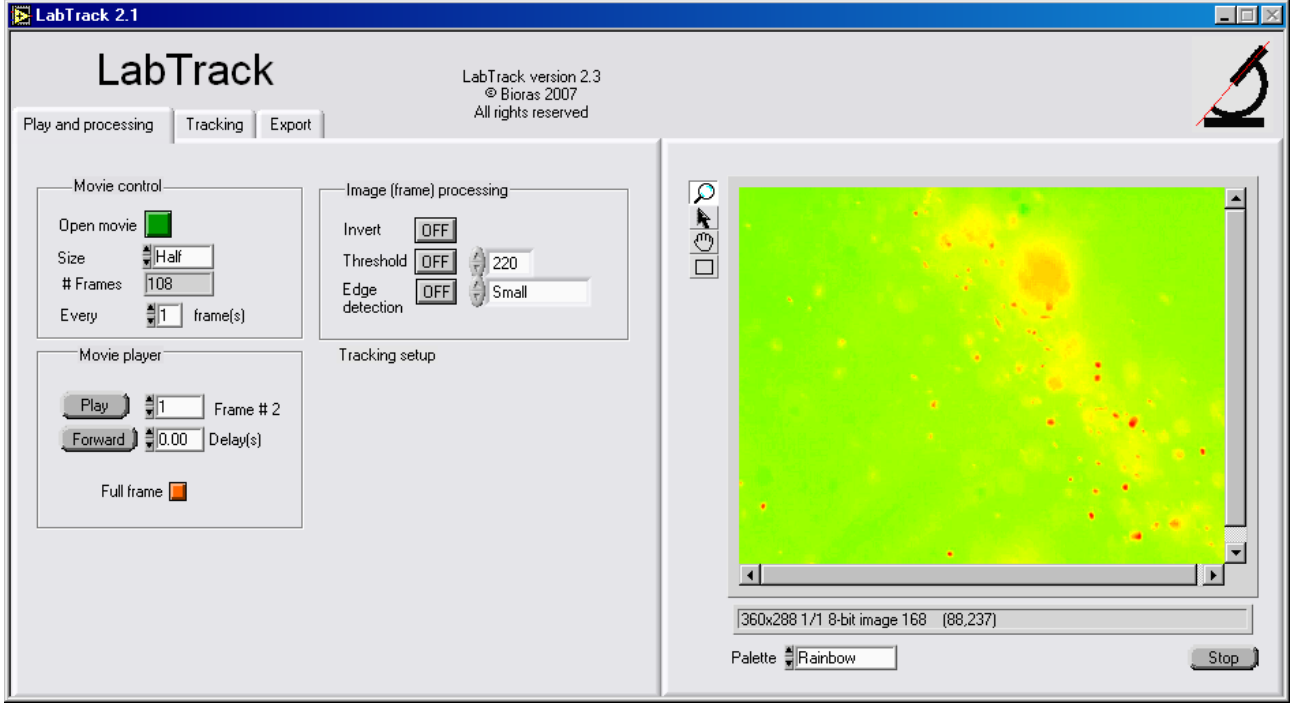

.

#### <span id="page-5-0"></span>*Movie control: Open movie*

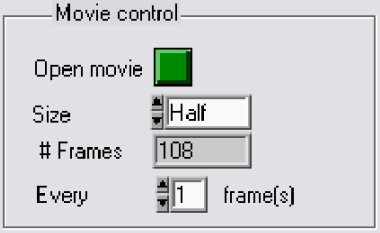

- Open movie: Opens a digital movie file,
- Size: Movie frame size (resolution). Choose between Full, Half, Quarter etc.
- # Frames: The number of frames in the movie
- Every "n" frame(s): Specify to use every n'th frame from the movie sequence. This can speed up tracking for objects moving slowly relative to the video frame rate,

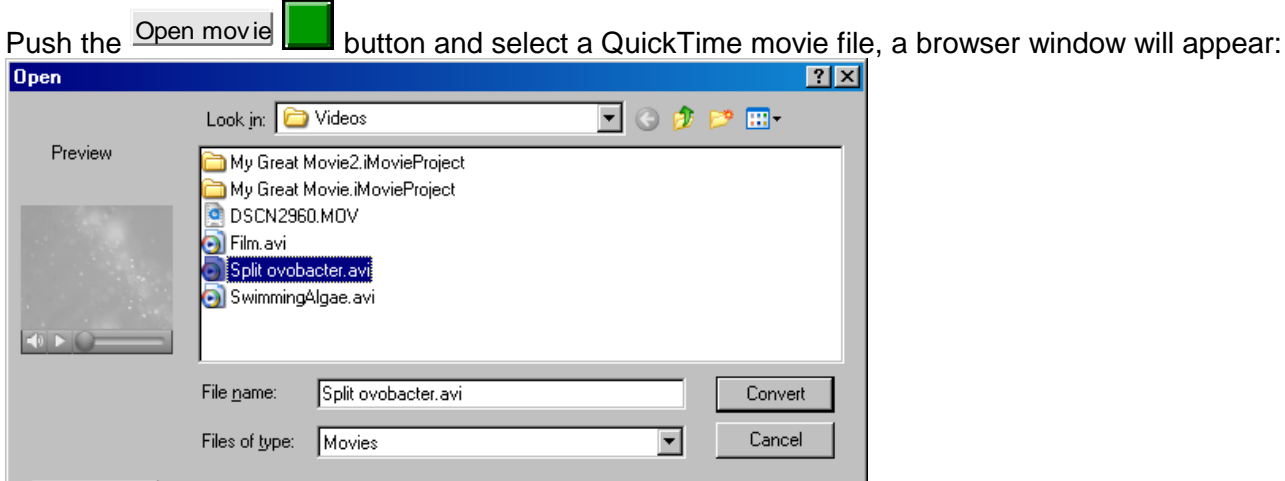

- The number of frames in the movie file will appear in the Frames indicator # Frames  $\frac{1}{2}$  197
- Select the resolution that you want to work with in the size popup menu Size FlHalf
- View the movie by pushing the Play button Play
- **Movies will play back at different rates depending on the compression algorithm used.**

.

- Type in a start frame number at any time in the Frame# control  $\frac{1}{3}$  0 Frame  $#$
- Delay control: Inter-frame delay **3**0.00 0.00 Delay (s) **.**

#### <span id="page-5-1"></span>*Movie player*

Full frame **II** 

Create

**V** Show Preview

- Movie player<sup>-</sup> Play the movie until the button is released. Crop frames with the rectangle tool. **Frame#2: Current frame number** Play  $\int$   $\frac{3}{2}$   $\left[1\right]$ Frame #2 ∫ Forward )ੈ ਵੈ<mark>0.00</mark> Delay(s) **Direction forward or backward through video frames** 
	- **Delay: Delay for playback display**
	- **Full frame: Restore to full frame after cropping.**

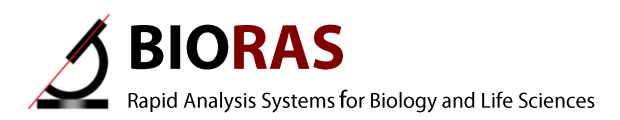

#### <span id="page-6-0"></span>*Image processing*

The image processing settings determine the quality of the tracking analysis.

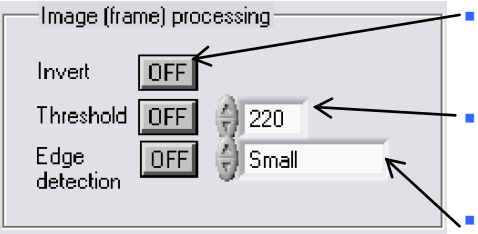

 Turn grey-scale inversion on or off. LabTrack tracks light objects against a dark background. Use only if the digital video is of dark objects against a light background. Set the grey scale threshold from white (255) down to the given value. The objects to be tracked should be clearly distinguishable from the background.

 Turn edge detection by convolution on or off, and adjust edge detection level (Small, Medium, Large). Edge detection enhances object definition and counteracts uneven lighting. Adjust until objects are clearly defined, and background noise is removed.

The Image processing procedure works by selecting a range or grey scales (the entire range is 0 - 255) starting from the brightest (255). The lower range from 0 to the selection is considered background and the selection to 255 is considered potential objects. If you have dark objects against a bright background, depress the **Invert button** to invert the image.

If the Threshold | OFF button is off, the background is automatically taken to be grey level 0 and everything else will be considered as potential objects. If you need to set a threshold to more precisely isolate objects of interest against the background, then while playing the movie, depress the button and adjust the threshold level until you see the objects you want to track.

If there are problems with contrast or uneven lighting, depress the detection Edge OFF button and readjust the threshold until you see the objects appearing against the background. The Edge Detection sensitivity control offers three levels, which are actually related to the size of a convolution kernel for performing edge enhancement (Small = 3x3 pixels, Medium = 5x5 pixels, Large = 9x9 pixels). Lower setting result in higher sensitivity of the analysis. Lower settings also result in more noise sensitivity. A larger setting can be beneficial to limit fractionation of larger particles.

## <span id="page-6-1"></span>*Video display*

The video display frame is visible in all tabs.<br>E<sup>LabTrack 2.1</sup>

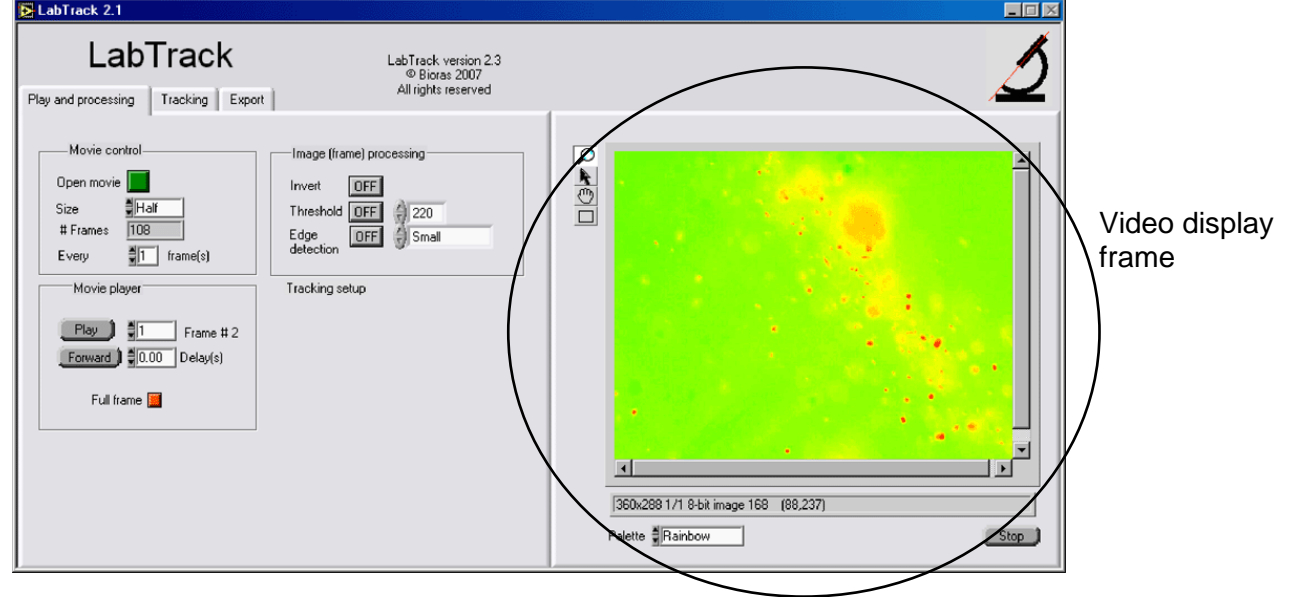

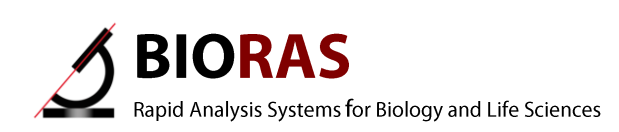

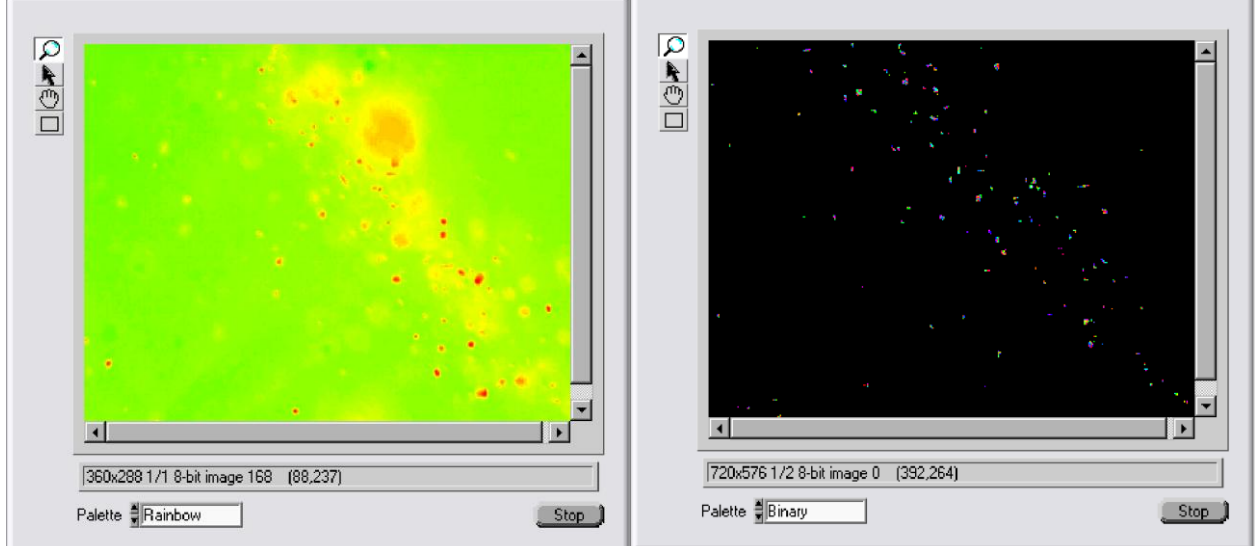

*Left*: A movie displayed with a Rainbow palette.

*Right*: A threshold has been applied (in this case 80) and the Edge Detector turned on (in this case Medium), which brings out faint particles and removes uneven lighting effects. The color palette has been changed to Binary, to highligt light particles against a dark background. The color palette does not affect the analysis, only the display.

#### <span id="page-7-0"></span>*Image information*

Image information is displayed below the video display:

360x288 1/1 8-bit image 168 (88,237)

- **Movie Resolution (360x288 pixels),**
- $\blacksquare$  Size (1/1),
- 8-bit image,
- Cursors coordinate within the frame (88.237).

#### <span id="page-7-1"></span>*Palette*

Change grey scale palette to false color spectrum to highlight objects. The color palette will ony affect the video display, but NOT the video analysis,

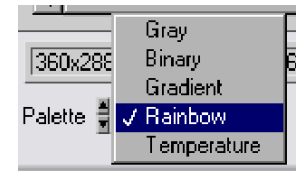

<span id="page-7-2"></span>Set to Rainbow or Binary when using sensitive edge detection.

#### *Tools for viewing and cropping*

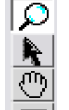

- $\boxed{\circ}$  Magnifier tool Pointer tool,
	- Hand tool, for moving the image.

The rectangle tool, for selecting a rectangular part of the video.

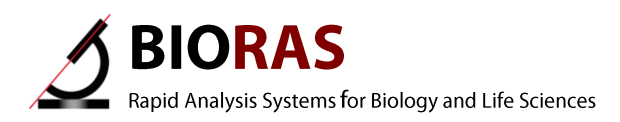

#### <span id="page-8-0"></span>**Zoom in and out**

The display window can be enlarged using the **magnifier tool** tool from the Tools Palette (holding down the shift key shrinks the display window).

#### <span id="page-8-1"></span>**Cropping the image**

 $\Box$  The image can be cropped using the rectangle tool and dragging.

**Full frame** Pushing the Full frame button can be restored the full frame size.

#### <span id="page-8-2"></span>**Color palettes**

The Palette menu <sup>Palette</sup> नRainbow can attach color palettes to grey-scale values. The most useful are the Rainbow (grey scale 0 is blue), and Binary (attaches a random color to each greyscale value, grey scale 0 is black).

#### <span id="page-8-3"></span>**Optimizing tracking performance**

While the Play button is depressed, the threshold and image processing controls can be used to optimize tracking performance. The button must be released in order to continue with the tracking procedure.

## <span id="page-8-4"></span>**Tracking**

Tracking works optimally for objects moving 2 or 3 pixels (in the image) per frame. If they are moving much slower than that it can be an advantage to track every second frame or some other multiple of frames. This can be specified in the "Play and processing" tab, Movie control, change

the number in the frame control:  $Every$   $\frac{1}{2}$  1 frame(s)  $\vert$  frame(s)  $\vert$ 

A number of parameters can be set for optimizing the tracking procedure. These are listed and described below.

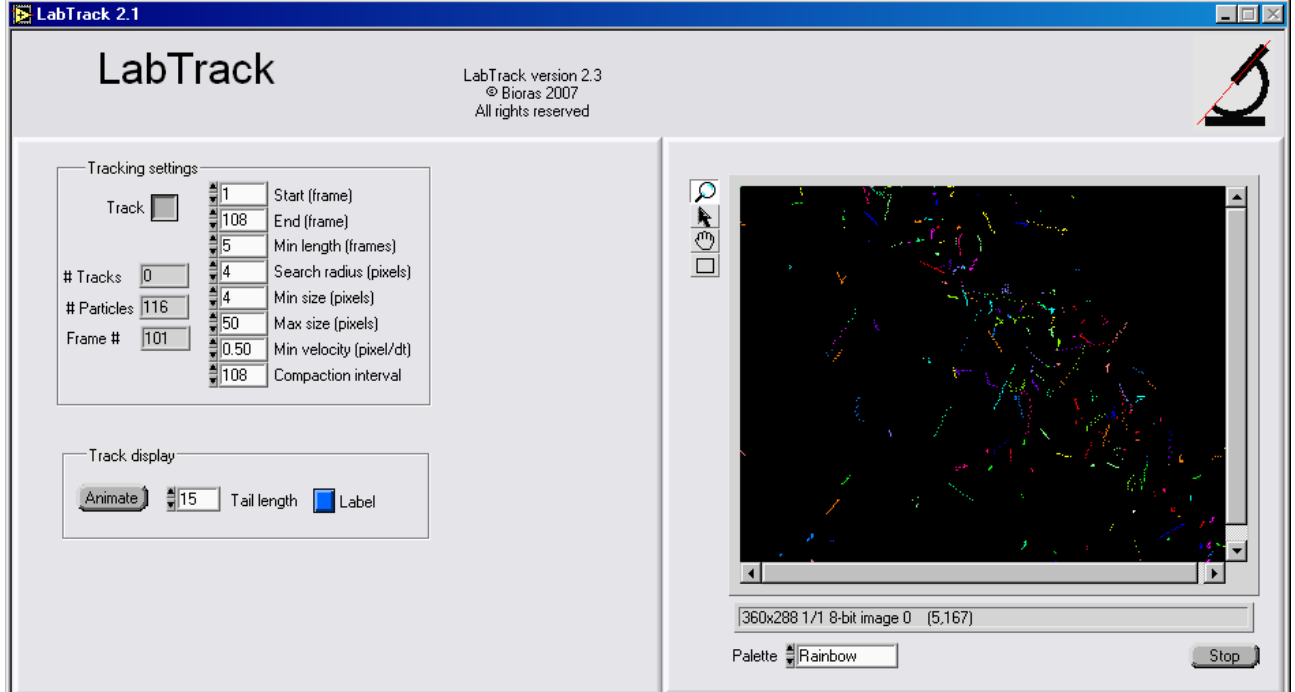

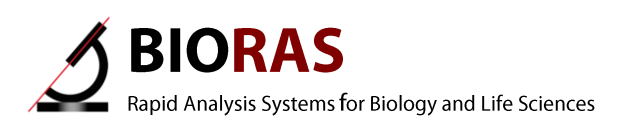

### <span id="page-9-0"></span>*Tracking settings*

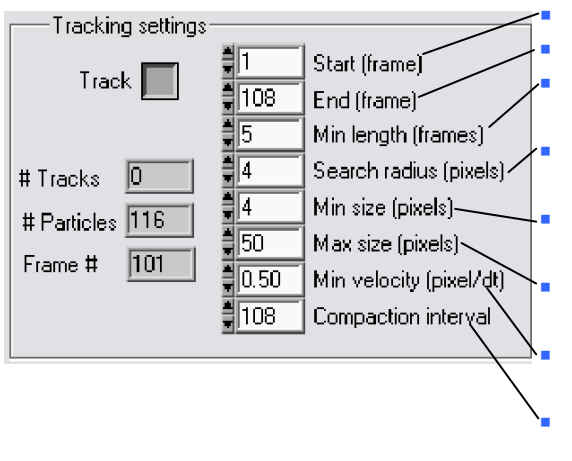

The frame number to start tracking from

 The frame number at which to stop tracking The minimum number of tracks that a track must be in

order to be kept

 The radius in pixels from the current track heads within which searches are conducted for track continuation The minimum area of particles in pixels which are tracked

 The maximum area of particles in pixes which are tracked

 The minimum average velocity in pixels/frame which tracks must be in order to be kept

 The number of frames between compaction operations were terminated tracks are kept or disregarded. Interval of erasion of "not to kept" tracks.

After these settings have been considered, tracking can be activated by pushing the Track button Track .

The button can be released any time, which finishes the tracking session and saves the tracks accumulated so far into the Tracks object. Otherwise, tracking will be terminated at the frame specified in the End (frame) control.

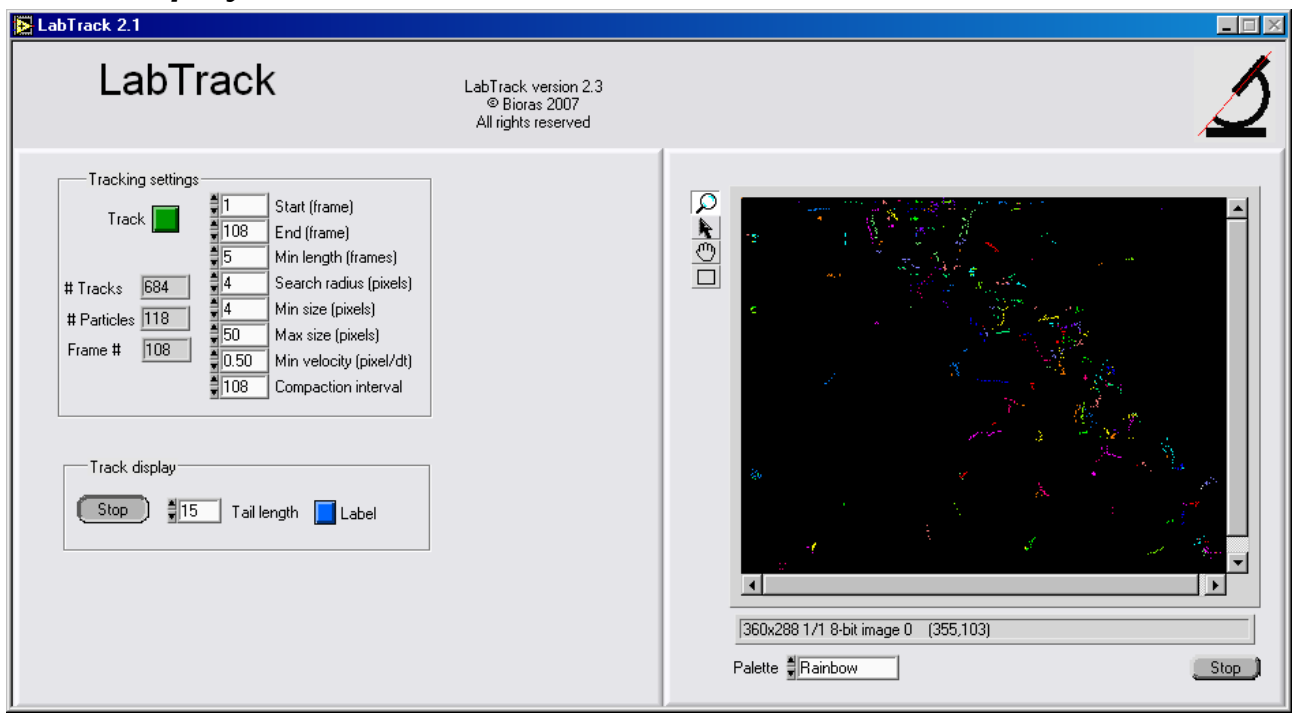

#### <span id="page-9-1"></span>*Track display*

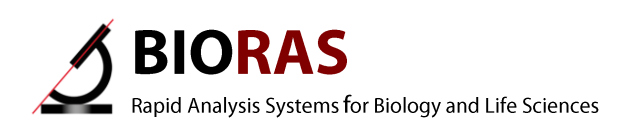

.

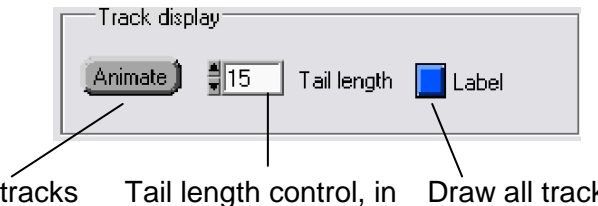

Animate tracks until button is released frames to use for track animation Draw all tracks with unique colors

#### <span id="page-10-0"></span>**Indicators shown while tracking:**

- The Tracks indicator shows the number of tracks already terminated  $#$  Tracks  $|682$
- The Particles indicator shows the number of objects that are considered for tracking within each video frame **# Particles** | 113 .
- The Frame indicator shows what frame the tracking algorithm is working on Frame  $\# \sqrt{57}$

You may wish to view tracks in at least two situations:

- 1) You have just finished a tracking session and want to see the results.
- 2) You have retrieved a previously logged tracking session (see below) and wish to see those results.

In both cases, tracks can be displayed in a window by pushing the Label button **Lu** Labell. Each track is given a unique color.

Tracks can also be animated by pushing the Animate button

. The tracks will be plotted with time (in units of video frames) and with a certain tail length specified in the Tail length control  $\frac{1}{2}$  15

Tail length

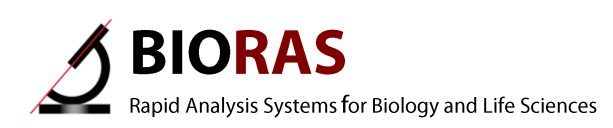

## <span id="page-11-0"></span>**Export tab**

- In the Export tab, stored tracks can be exported.
- Export of tracks is very easy, simply push the Save tracks button, and name the export file.

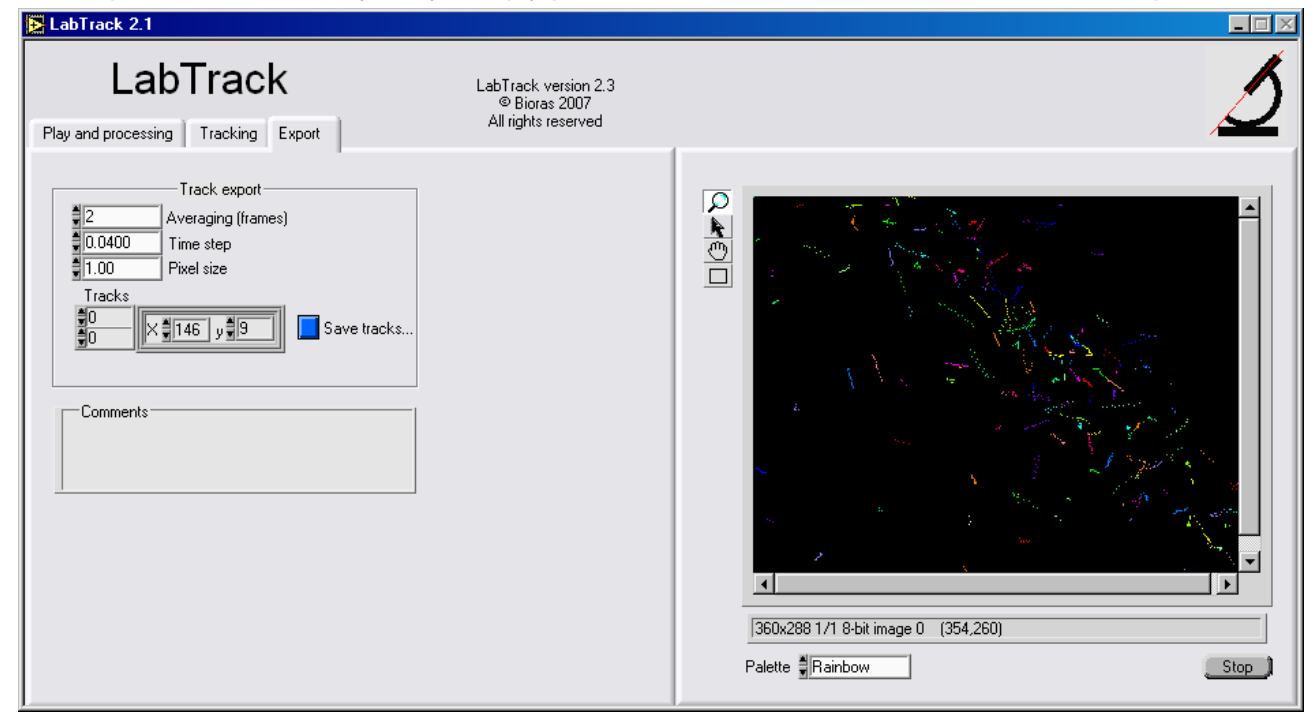

#### <span id="page-11-1"></span>*The Track export functions:*

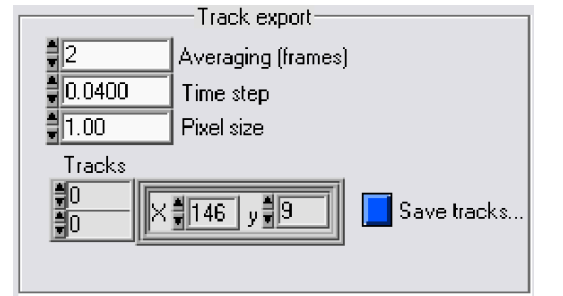

- **Click on the Save track button to save** the track data in tab separated text format **Loui** Save tracks...
- A file dialog window will appear.
- Name the document, and save.
- The file can opened in spreadsheet programs etc.
- Averaging selects the frame velocity average,
- Time step indicates the actual length of time between frames taking skipped frames into account (if only every n'th frame is registered, as specified in the Play tab, Movie control),
- Pixel size: Size of a pixel in units of length, for calibration of LabTrack, using an image of a ruler or another object with known size,
- Tracks: The track array object

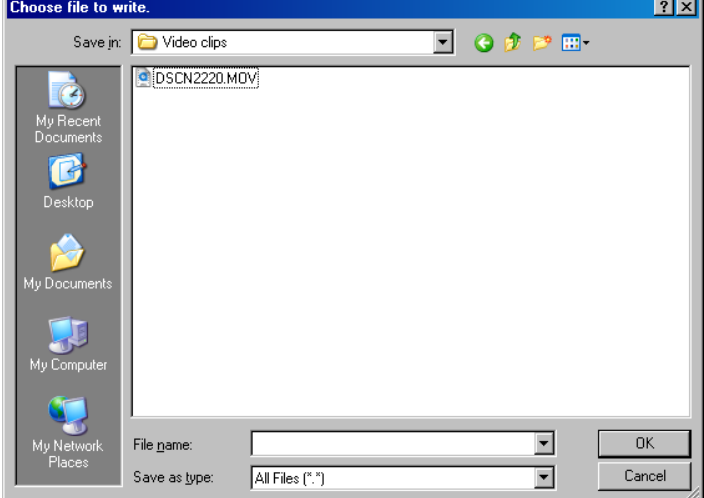

ı

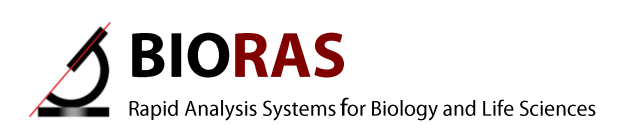

#### <span id="page-12-0"></span>**Frame velocity average**

 $2$  Averaging (frames) Select the frame velocity average with this control.

At each video frame, the velocity of a particle is calculated as the length of the vector over the specified number of frames for averaging (projected forward in time), divided by the time that the given number of frames represents. NOTE: The total length of tracks are truncated at the end by the number of frames that are used to average the velocity. Averaging provides a smoothing effect on all derived parameters from the track data.

#### <span id="page-12-1"></span>**Calibration of time between frames and pixel size**

Parameters can be calibrated with the  $\frac{10.0400}{\sqrt{10}}$  Time step and 1.00 Pixel size settings. **Time step:** Indicates the length of time between frames or multiples thereof taking skipped frames into account (if only every n'th frame is registered, as specified in the Play tab, Movie control). **Pixel size:** The size of a pixel in units of length. The system can be calibrated using an image of a ruler or another object with known size, see example below. NOTE: The coordinate system has its origin at the top left of the video frame.

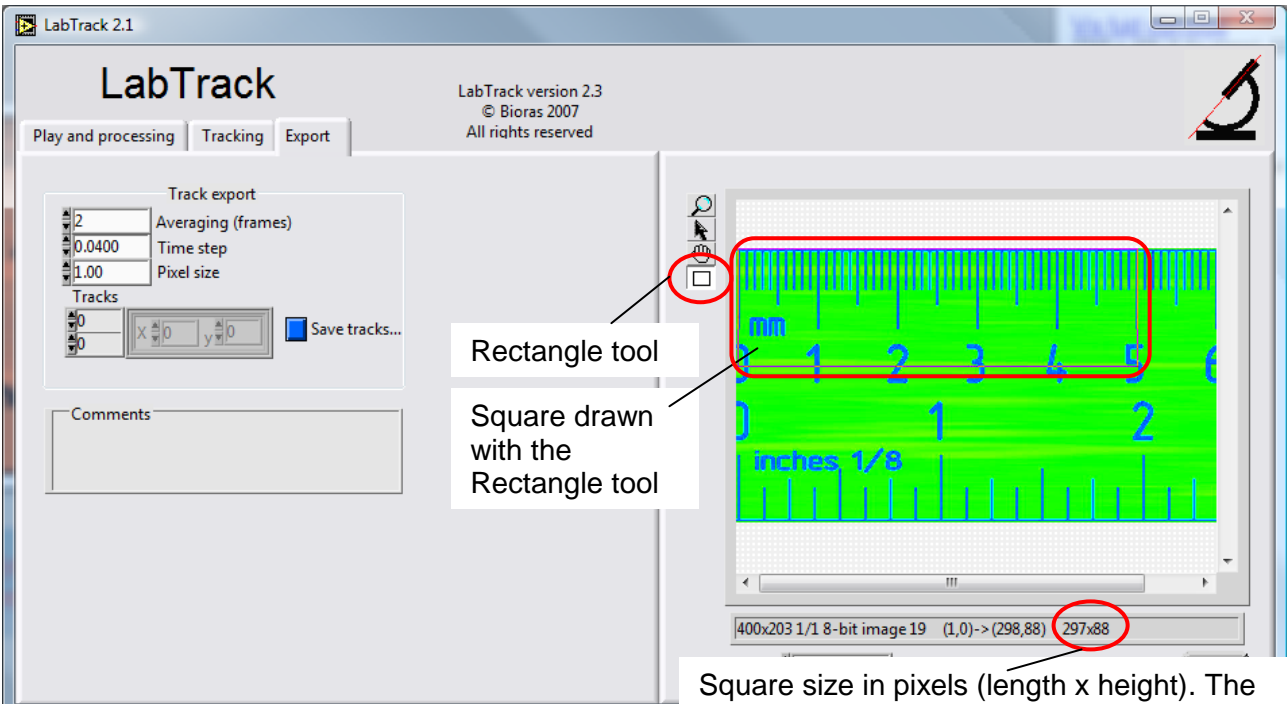

size is be shown by right clicking on the sqare

- Take a video sequence of a ruler or object with known size.
- Use the Rectangle tool to draw a square. In this example the square was 5 cm long.
- Read the length of the square in pixels by right clicking on the square (length = 297 pixels)
- Calculation of pixel size: Square length  $\text{(mm)}$ /square length  $\text{(pixels)} = 50$ mm/297pixels = 0,168 mm/pixel
- Enter the pixel size in the Export tab

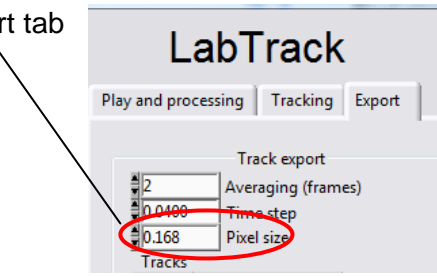

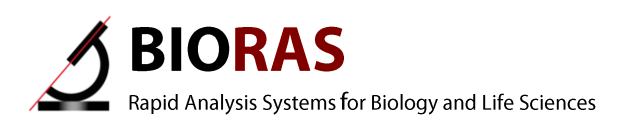

#### <span id="page-13-0"></span>**Array object**

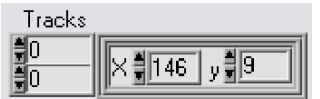

Tracks are stored in an array object consisting of and x and y coordinate for each video frame.

The first index of the array is the track index and the second is the frame number (both starting from 0).

#### <span id="page-13-1"></span>**Export file**

The exported file contains 11 columns:

- 1. Track number The number of the track
- 2. Time Calibrated time
- 3. X Calibrated X coordinate (origin is top left)<br>4. Y Calibrated Y coordinate (origin is top left)
- Calibrated Y coordinate (origin is top left)
- 5. Vx Calculated and averaged velocity in x direction (left to right)
- 
- 6. Vy Calibrated and averaged velocity in y direction (top to bottom)<br>7. V Length of the calibrated and averaged velocity vector 7. V<br>8. Angle Angle of the velocity vector<br>8. Angle Angle of the velocity vector
- Angle of the velocity vector
- 9. Ax Calibrated and averaged acceleration in the x direction
- 10. Ay Calibrated and averaged acceleration in the y direction
- 11. A Length of the calibrated and averaged acceleration vector

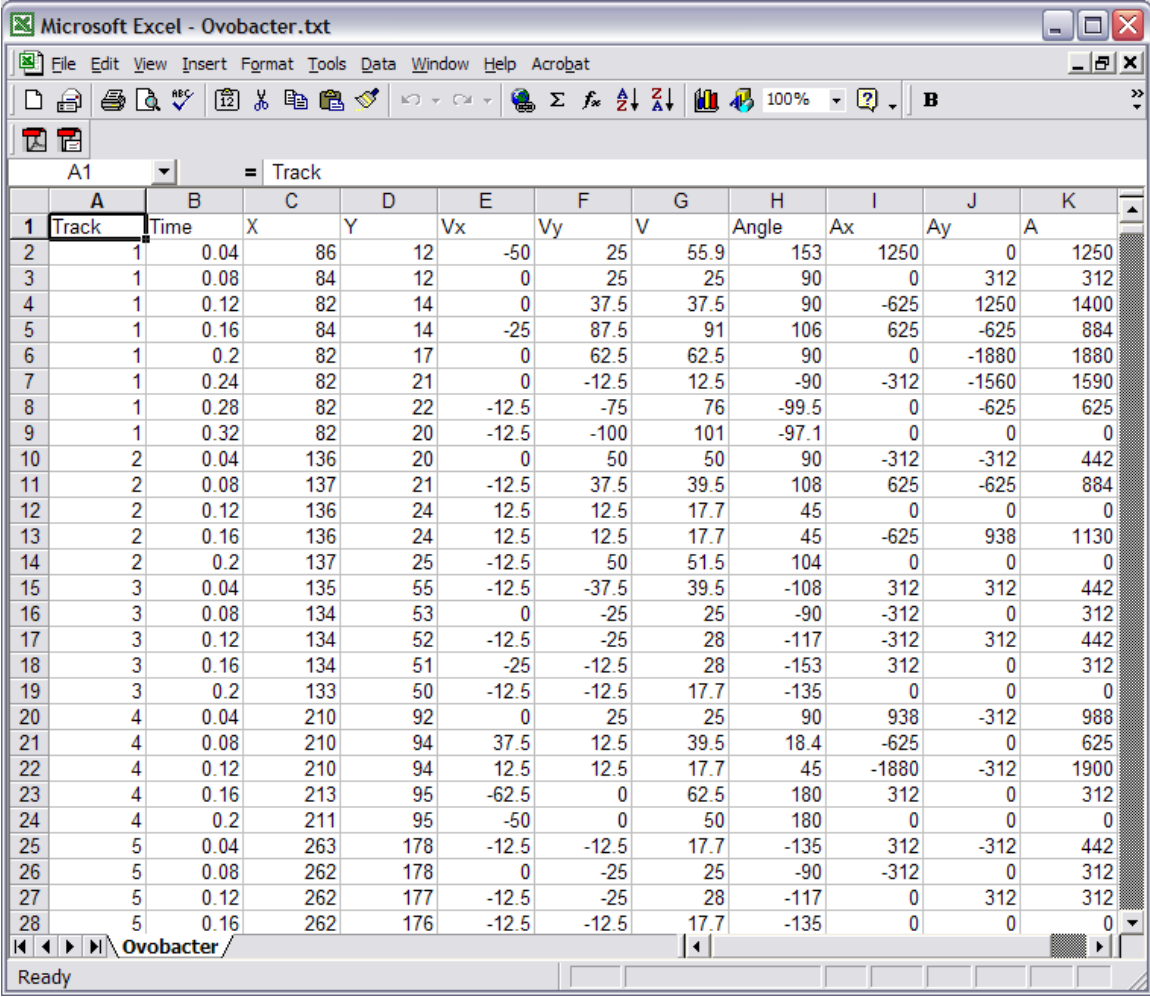

Example of data imported into a spreadsheet

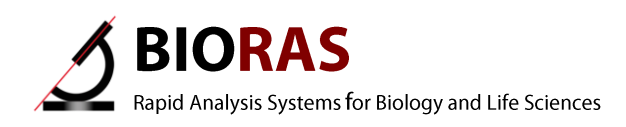

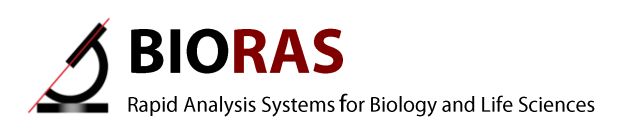

## <span id="page-15-0"></span>**Saving, retrieving and deleting data**

The Menu bar appears when the program is stopped (Lower right Stop button).

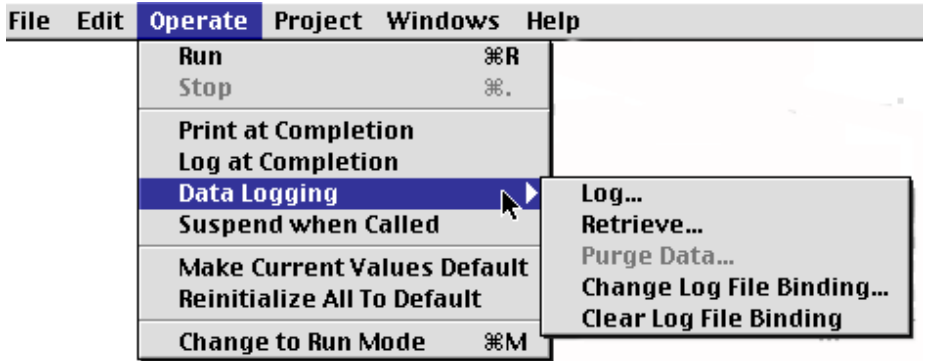

The data-logging menu

Data is saved and retrieved through a procedure called data logging. This means that a snapshot of the panel (including all objects containing data) is saved in a log file. This feature can be used both for saving different configurations for a panel as well as for saving data that resides on a panel.

The panel is logged for the first time by first activating its window (click somewhere on it with the mouse), and then selecting the menu option *Operate-> Data logging -> Log...*. If the menu option *Operate -> Data logging -> Change log file binding...*. is faded, then you will be asked to create a new log file and the program will subsequently log the panel in that file. If the menu option *Operate -> Data logging -> Change log file binding...*. is not faded it means that a file name is associated with the panel for logging. If a log file of that name does not exist, the program will create a new one and log the panel there. If a log file does exist, the program will append a log entry for the panel after the entries that already exist.

When logging multiple times, you can choose to log several entries in the same log file or you can create a new log file (each containing one entry) for each entry. An advantage with the first approach is that utility programs can more easily access the entries for automatic processing of the data.

The facility *Operate -> Data logging -> Change log file binding...* allows you to either switch the destination for logging to an already existing log file or to specify the name of a new log file for subsequent logging.

The facility *Operate -> Data logging -> Clear log file binding...* allows you to make sure that no logging can occur to an existing log file before a specific file is specified before subsequent logging.

**Example**: If you have a panel that you would like to log in a new log file you can do one of two things.

1) Choose *Operate -> Data logging -> Clear log file binding...* (if a file is currently associated, otherwise this option will be faded) followed by *Operate -> Data logging -> Log...*. You will then be prompted for a file name and your panel will be logged there.

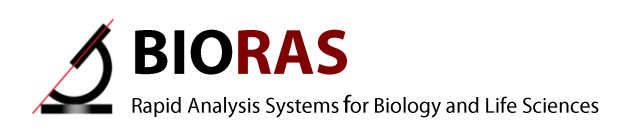

2) Choose *Operate -> Data logging -> Change log file binding...* You will be prompted for a new or existing file. Choose *Operate -> Data logging -> Log....* and your panel will be logged in the file you specified.

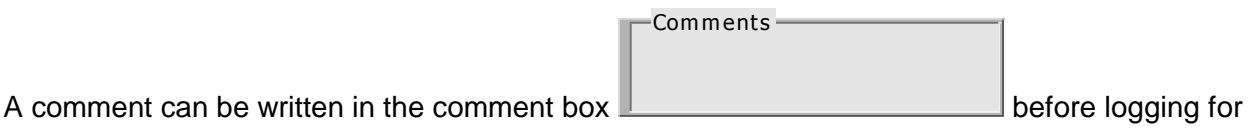

documentation purposes.

The data for a panel that resides in a log file can be retrieved by selecting the panel in question followed by choosing *Operate -> Data logging -> Retrieve....* If *Retrieve* is faded it means that no log file is currently associated with the panel. You can specify an existing file with the command *Operate -> Data logging -> Change log file binding...*.

In *Retrieve* mode you can view the entries, each representing a snap shot of the panel at the time of logging, including data. You can either type in the index of a particular entry or you can

sequentially move through them with the small arrow controls . Push the button to install the current selection and to leave Retrieve mode.

In *Retrieve* mode delete an entry by selecting its index at the top of the window, press enter, and

press the trash icon  $\boxed{\cdot}$ . You will be prompted for a confirmation that you want to delete the selected entries upon exiting *Retrieve* mode.

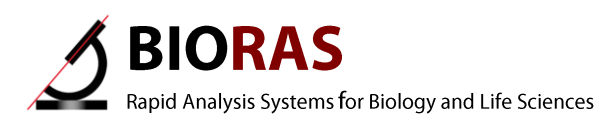

## <span id="page-17-0"></span>**Tips**

- Make sure that the  $\frac{1}{\sqrt{6}}$ Search radius (pixels) control is set to a large enough value.
- If you do not care about large objects being tracked, set the  $\frac{256}{100}$ Max size (pixels)  $\perp$  control to a large value.
- Make sure the  $\frac{1}{2}$  0.50 Min velocity (pixel/dt) control is not set too high.
- If you have few and large objects, consider decreasing the resolution Size delater this reduces "noise" both from the original video signal and from small particles etc. It also results in less complex objects that might have a tendency to fragment, especially if the edge detector Edge  $\sqrt{ON}$ detection is turned on.
- If your objects are moving very slowly, increase the  $\frac{[Every]}{]}$   $\frac{1}{y}$   $\boxed{1}$  frame(s)  $frac(s)$  value so that they begin to move at least 1 pixel per frame.

## <span id="page-17-1"></span>**Troubleshooting**

Please check Frequently Asked Questions on [www.bioras.com](http://www.bioras.com/)

If you cannot find an answer to your questions on the FAQ page, please do not hesitate to contact us (info@bioras.com).